## Activating the SubAccount on a Professional Subscription

Once the Professional Subscriber creates a subaccount, an email will go to the email address on file for that SubAccount. You MUST go to the email inbox (or find the email in your own inbox if you forwarded all the emails to yourself) and click the link in the body of the email to reset the password for the SubAccount.

BEWARE: There is a very short window of opportunity between when the subaccount is created and when the account must be activated through the link in the email. Complete this sequence within a few minutes of the SubAccount creation.

 $7:38A$ 

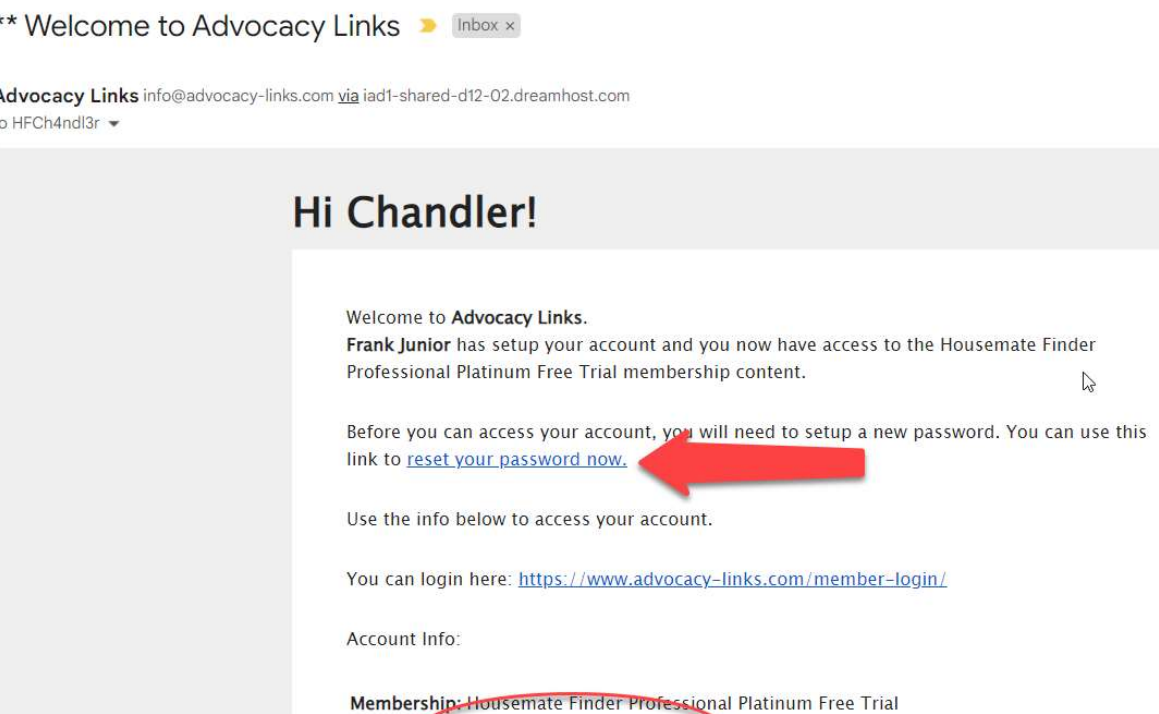

Cheers!

Clicking the password reset button will take you to the following screen. Enter and confirm a password and then click the "Update Password" link directly below the password boxes.

Username: HFCh4ndl3r@gmail.com

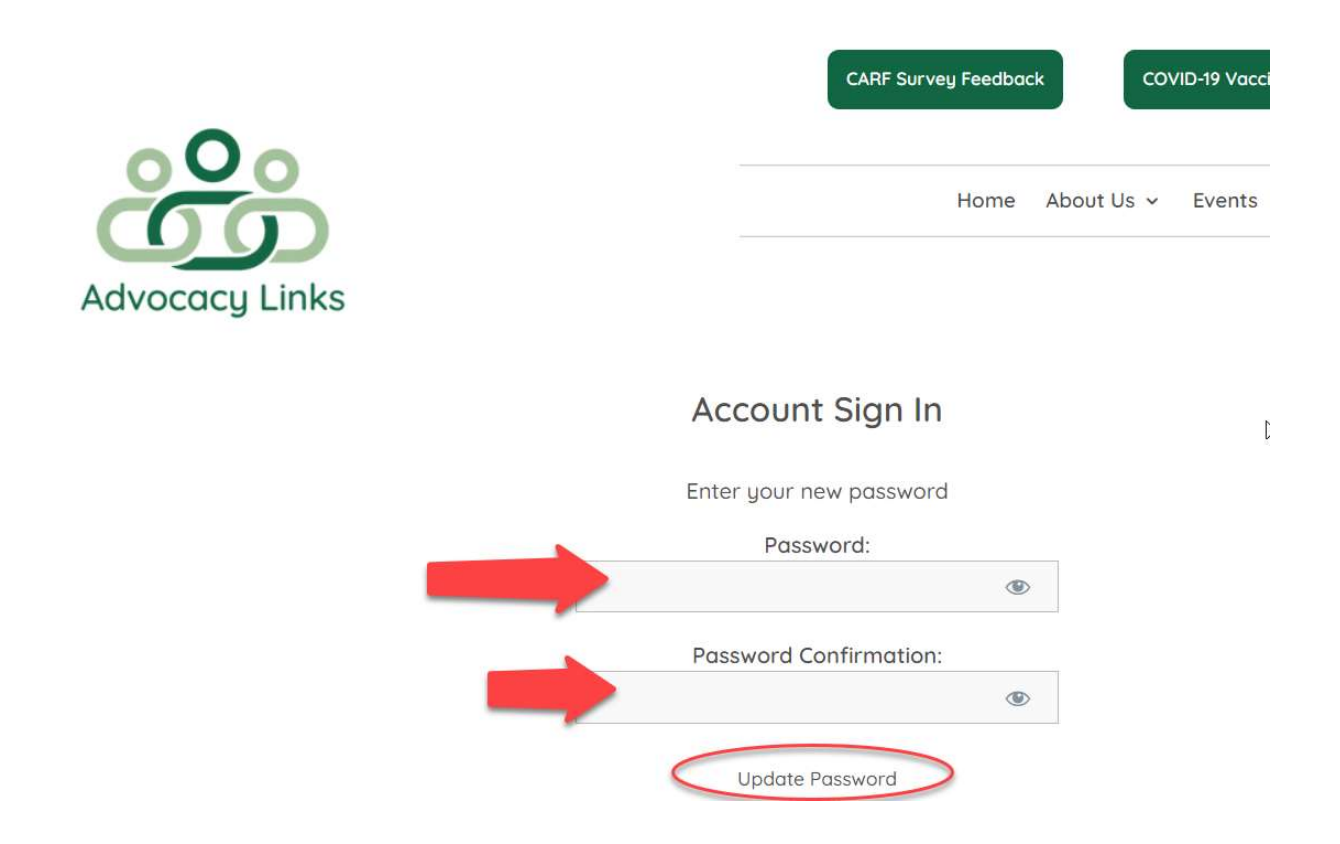

After the password has been reset, the system will take you directly into the MyLinks – Housemate Finder System. Click the name of the SubAccount owner in the upper right corner to display the drop down menu and choose "Profile" to get started setting up the profile for this SubAccount owner.

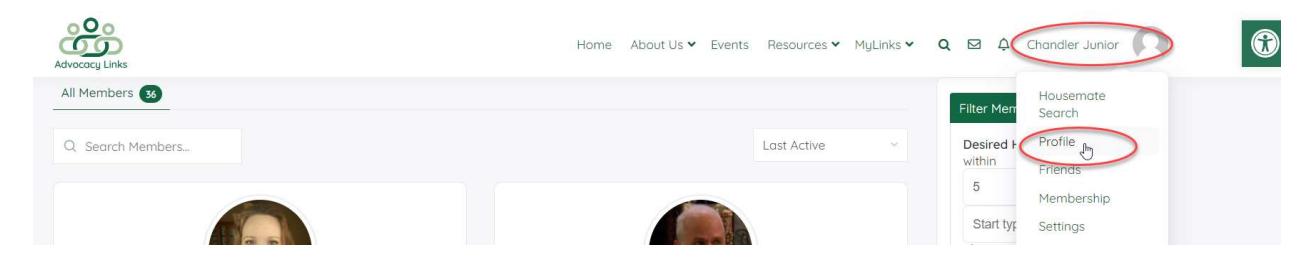

Follow separate instructions "Getting Started on Housemate Finder" to create the profile and set up the filters for this user.

Follow other separate instructions as needed for navigating through and managing the profile:

- How to Change Profile Picture
- How to Change Cover Image
- How to Set Up Filters
- How to Review Potential Matches
- How to Make a Friend Request
- How to Accept a Friend Request
- How to Block and Unblock Someone
- Logging in to Housemate Finder
- Managing Messages
- Resetting Password